## **Scrivere con il computer**

#### Microsoft Word

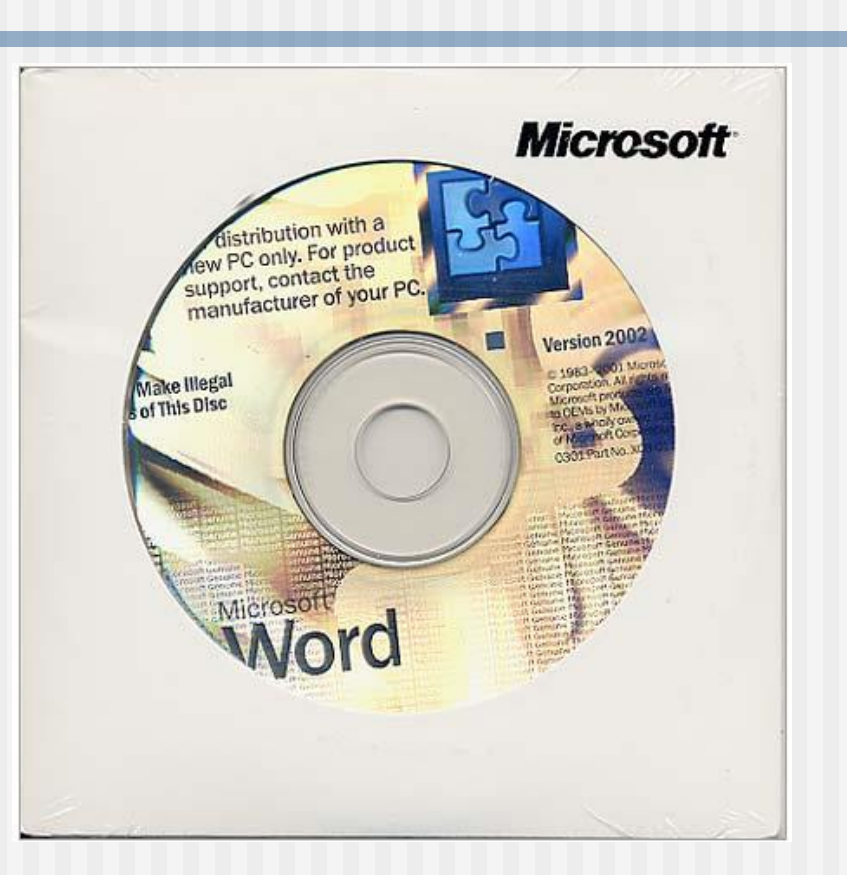

## La videoscrittura

 Rispetto alla scrittura con carta e penna, la scrittura al computer presenta diversi vantaggi:

- correggere il testo innumerevoli volte,
- spostare o ricopiare grandi parti di testo,
- inserire immagini, grafici, tabelle e altre componenti grafiche,
- salvare il proprio lavoro su supporti elettronici di memoria, in modo da riutilizzare i documenti già scritti in un qualsiasi momento.

 Per scrivere con il computer devi usare un programma detto **word processor**

### La finestra di Word

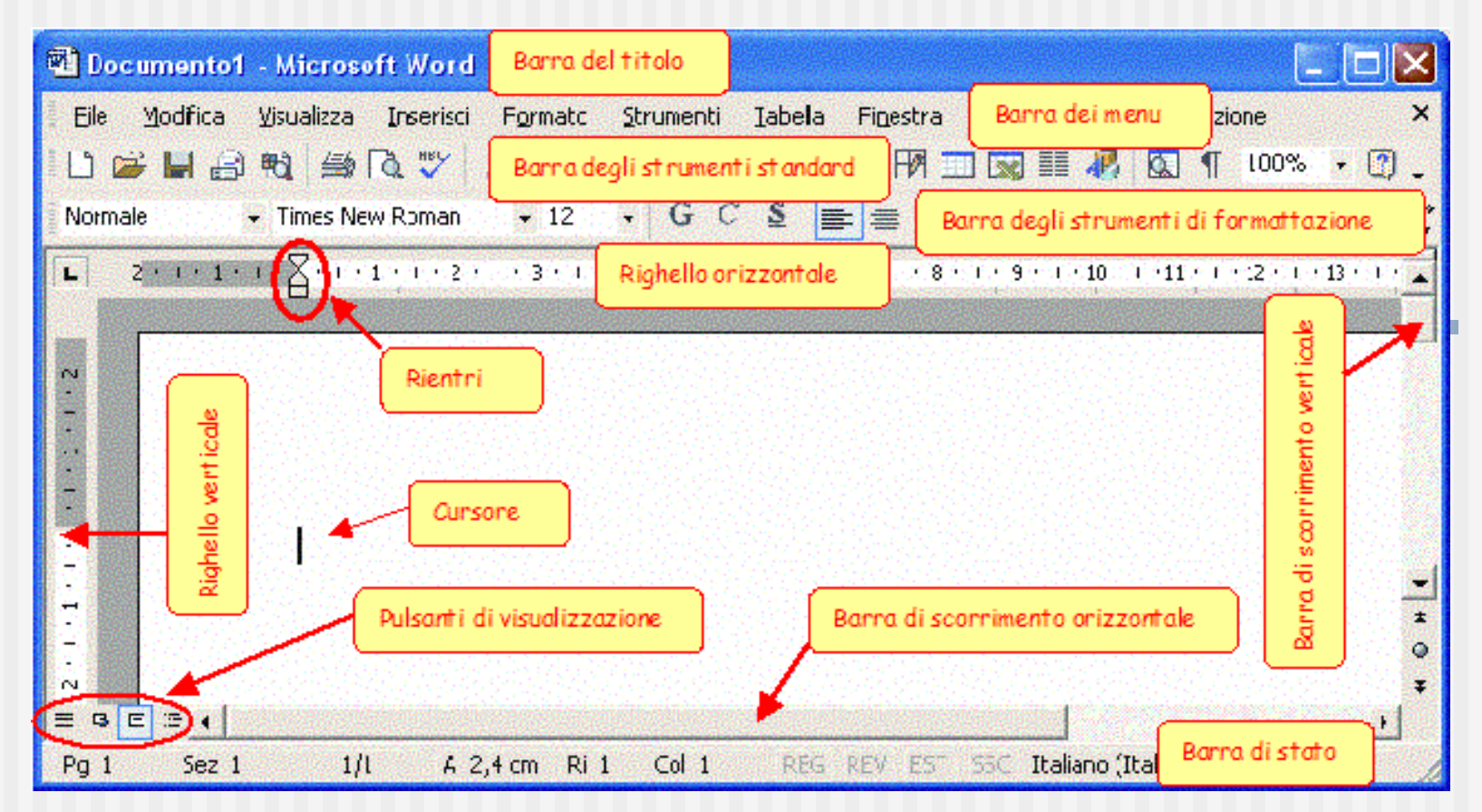

•La **Barra del titolo** riporta il titolo del documento e il nome del programma.

•La **Barra di stato** riporta il numero di pagine del documento, il numero della riga, della colonna e della pagina in cui è posizionato il cursore.

<span id="page-2-0"></span>•La **Barra dei menu** contiene i comandi principali di Word. Ciascuno di questi comandi permette di aprire una finestra di sottomenu.

## La barra dei menu

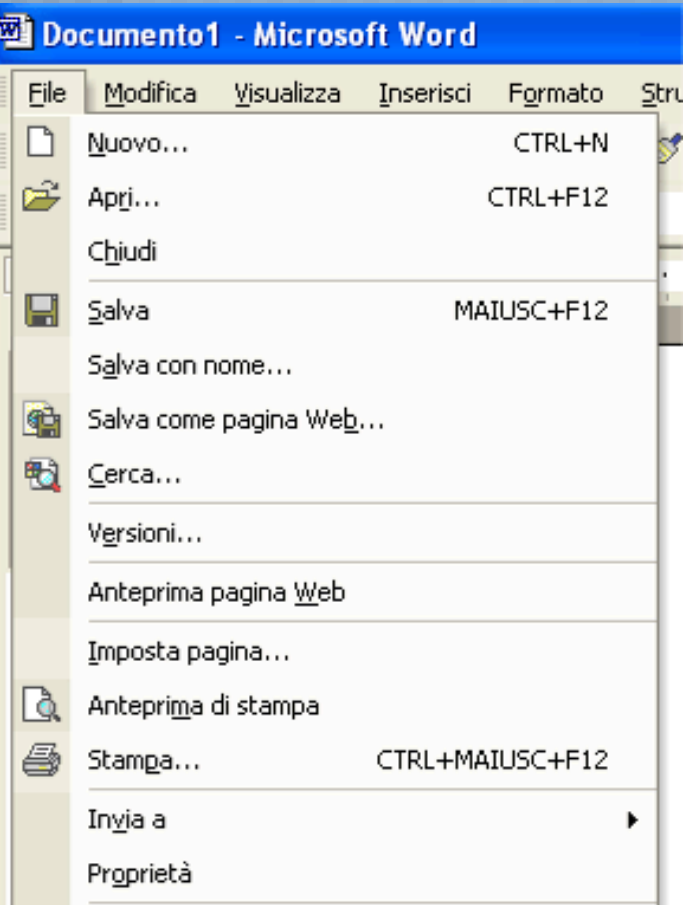

•**Nuovo** per creare un nuovo documento •**Apri** per aprire un documento esistente •**Chiudi** per chiudere il documento sul quale si sta lavorando, lasciando aperto il programma •**Salva** per salvare il documento di lavoro •**Salva con nome** per salvare per la prima volta un documento appena creato o per salvare con un altro nome un documento già esistente •**Imposta pagina…** permette di impostare le dimensioni della pagina e i suoi bordi •**Anteprima di stampa** visualizza il documento così come verrà stampato

•**Esci** chiude sia il documento di lavoro sia il programma

#### **La barra degli strumenti standard**

contiene i pulsanti utili per le principali azioni che puoi compiere sui file: aprire, chiudere, salvare, stampare, …

<span id="page-4-0"></span>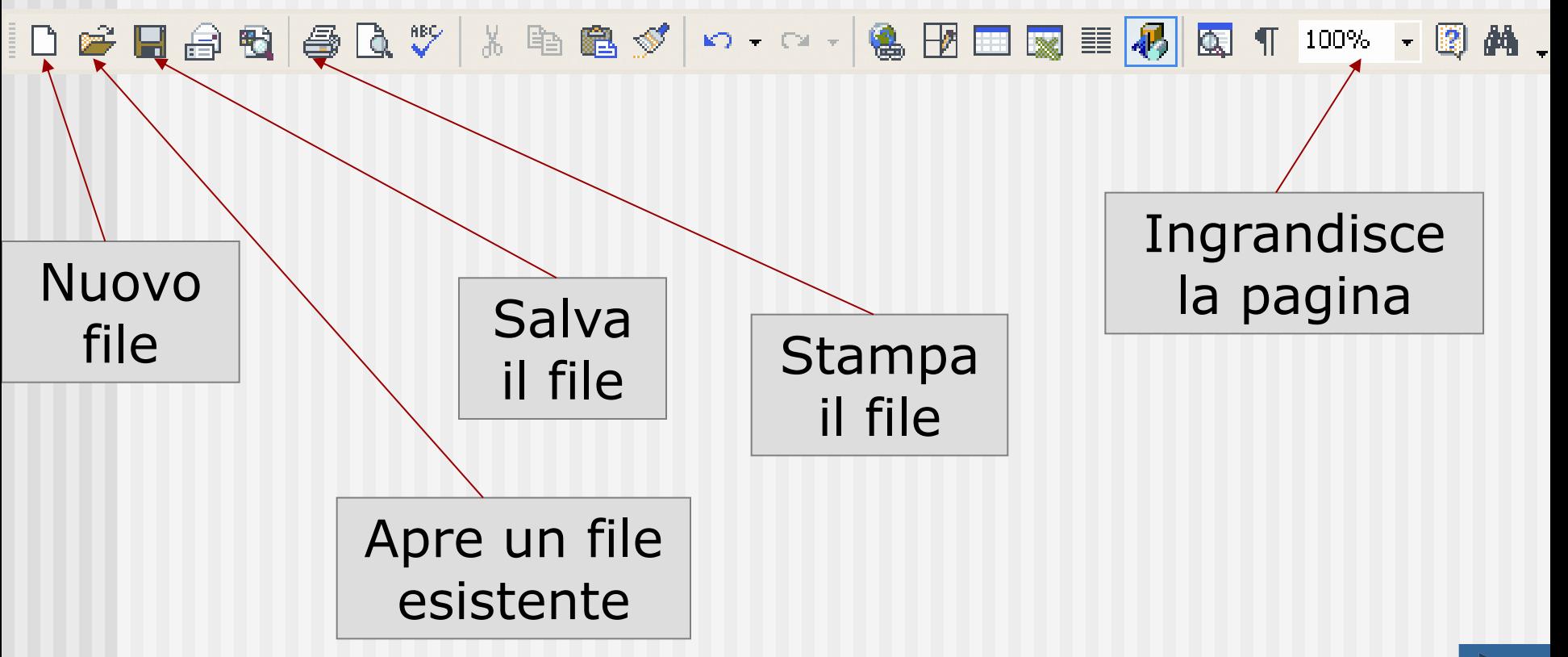

#### **Barra degli strumenti di formattazione**

contiene i pulsanti utili per modificare lo stile del documento: tipo di carattere, dimensioni del carattere, allineamento del testo, …

<span id="page-5-0"></span>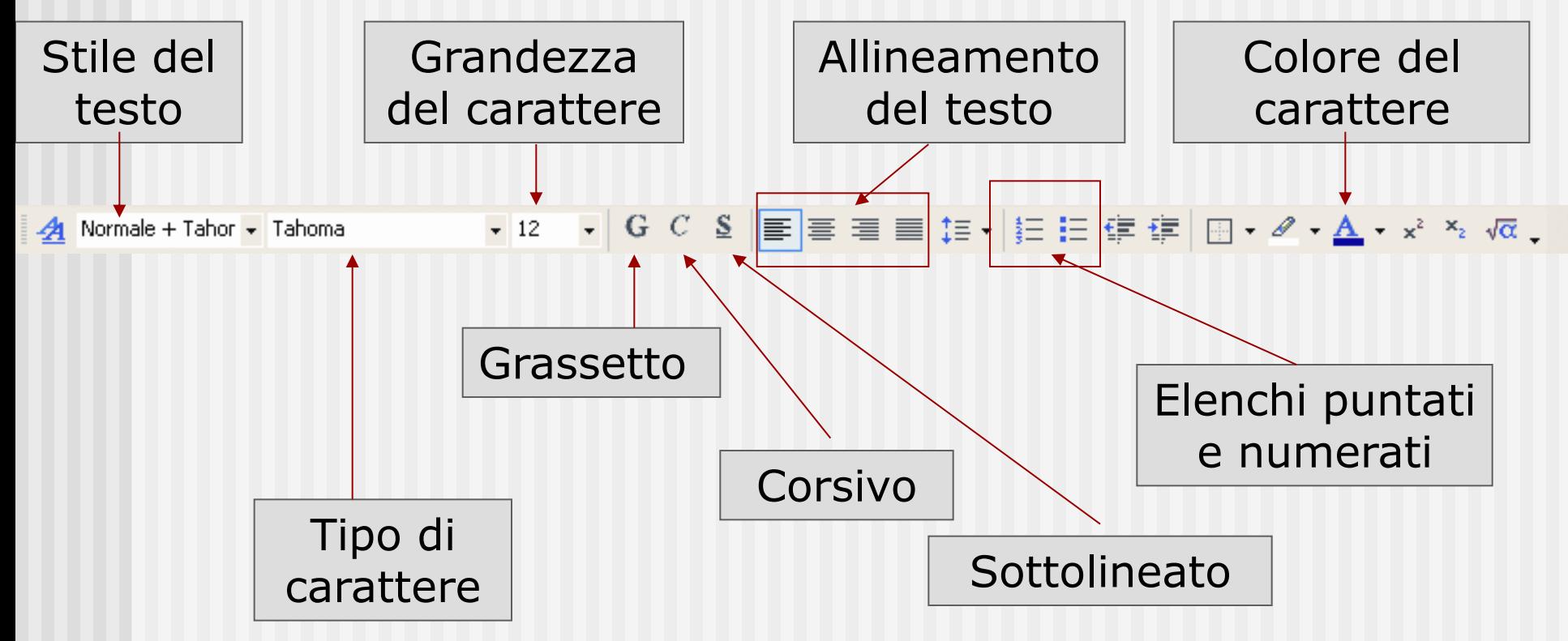

#### **Formattare un testo**

I programmi di videoscrittura consentono di modificare l'aspetto del testo per renderlo gradevole e conforme agli obiettivi estetici prefissati.

<span id="page-6-0"></span>In particolare, puoi modificare la grandezza del carattere, il tipo di carattere, lo spazio tra una riga e l'altra, i margini del foglio, ecc. Questa operazioni si dice **formattazione**.

## **Principali regole per la scrittura del testo**

- **Non inserire più di uno spazio tra le parole.**
- **Non inserire spazi prima della punteggiatura (punti,** virgole, ecc.).
- Dopo la punteggiatura inserisci sempre uno spazio.
- **Non inserire spazi subito dopo aver aperto una** parentesi o una virgoletta.
- Non usare lo spazio dopo l'apostrofo.
- **Non usare l'apostrofo per creare le lettere accentate,** usa quelle della tastiera.
- Non usare la barra spazio per allineare il testo sullo schermo.
- <span id="page-7-0"></span>**Non inserire righe vuote per mandare il testo alla** pagina seguente.

## **Scrivere con WordArt**

Per scrivere titoli o frasi graficamente più appariscenti e originali puoi usare lo strumento **WordArt** che puoi richiamare attivando la barra degli strumenti Disegno. Dalla barra dei menu seleziona **Visualizza** / **Barra degli strumenti** e spunta la voce **Disegno**. Si aggiungerà nella finestra di Word la seguente Barra di

strumenti

<span id="page-8-0"></span>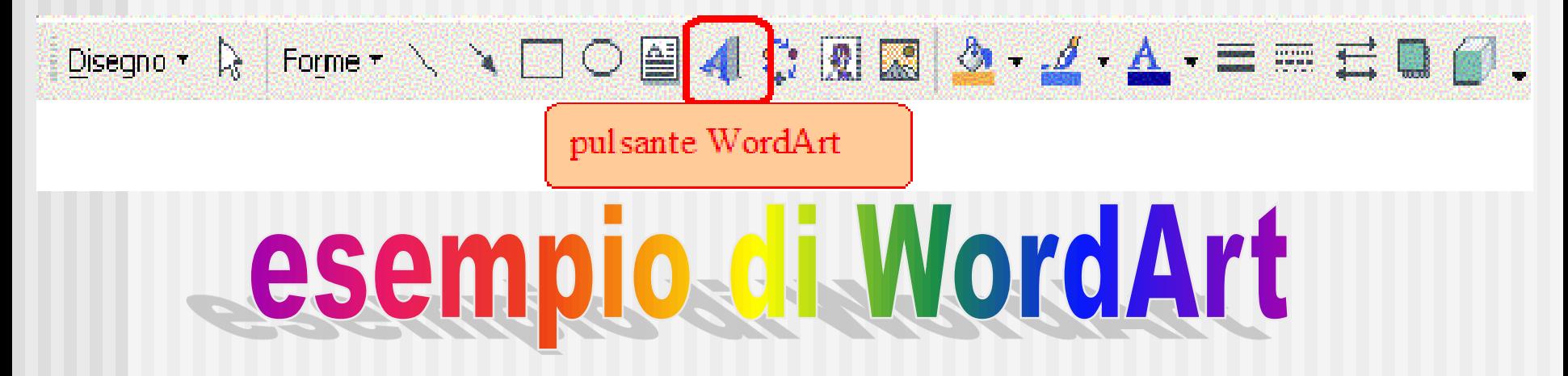

## **Creare un tabella**

Per scrivere l'orario scolastico solitamente utilizzi la tabella appositamente predisposta sul tuo diario. La tabella è composta da **righe** e **colonne**, che incrociandosi formano una casella, detta **cella**, dove è possibile scrivere.

Per ottenere una tabella con Word dalla barra dei menu seleziona la voce **Tabella**, dal menu a discesa seleziona la voce **Inserisci** e dal menu che appare a fianco seleziona la voce **Tabella**…

<span id="page-9-0"></span>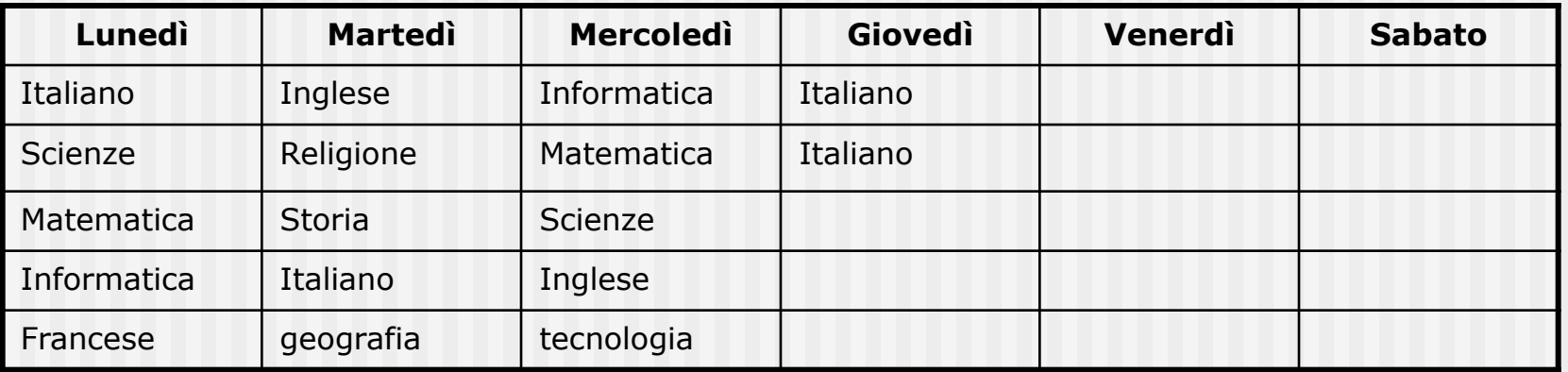

# **Inserire immagini**

Il programma Word ti permette di arricchire il testo con immagini e disegni. Per inserire immagini puoi usare il comando della Barra dei menu **Inserisci** e dal menu a discesa scegli **Immagini**

<span id="page-10-0"></span>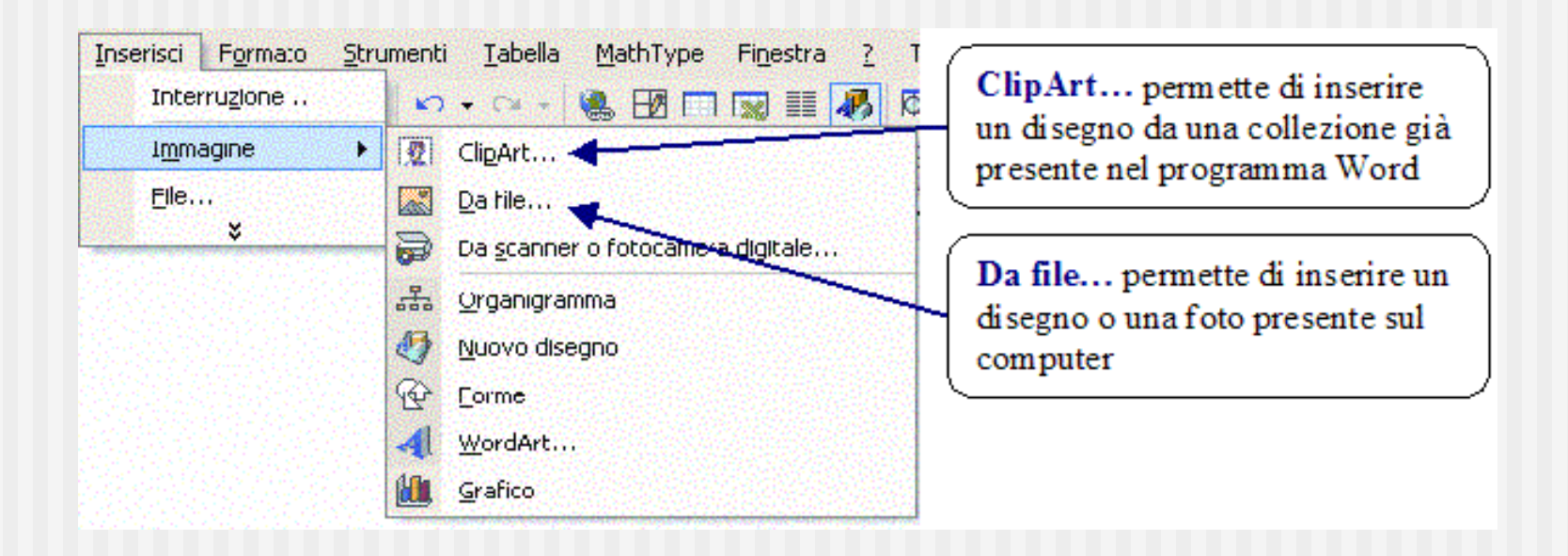

## **Caselle di testo, diagrammi**

<span id="page-11-0"></span>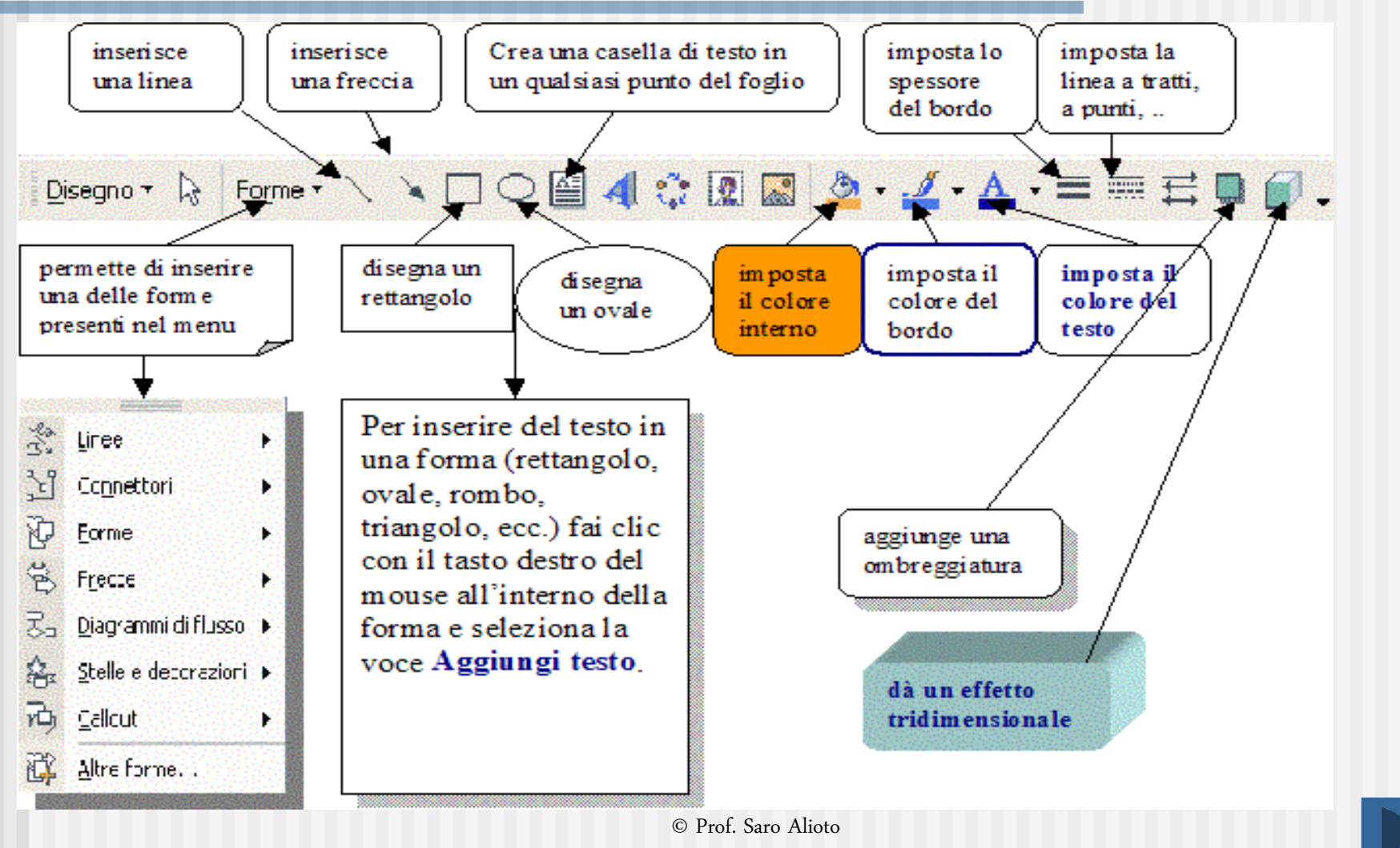

# **Preparare per la stampa**

Prima di stampare il tuo documento è il caso di verificare se è stato scritto correttamente.

Le parole scritte in modo scorretto, o che non appartengono alla lingua italiana, vengono sottolineate in rosso. Per correggere la parola scritta male puoi usare i suggerimenti del programma: fai clic con il tasto destro del mouse sulla parola sottolineata in rosso, si aprirà un menu con alcune parole, scegli quella corretta, facendo clic su di essa.

<span id="page-12-0"></span>La correzione ortografica di Word è particolarmente utile quando scrivi in una lingua straniera, devi però comunicare al programma la lingua che stai usando: seleziona dalla Barra dei menu la voce **Strumenti**, dal menu a discesa scegli la voce **Lingua**, dal menu che compare a fianco scegli l'opzione **Imposta lingua…**